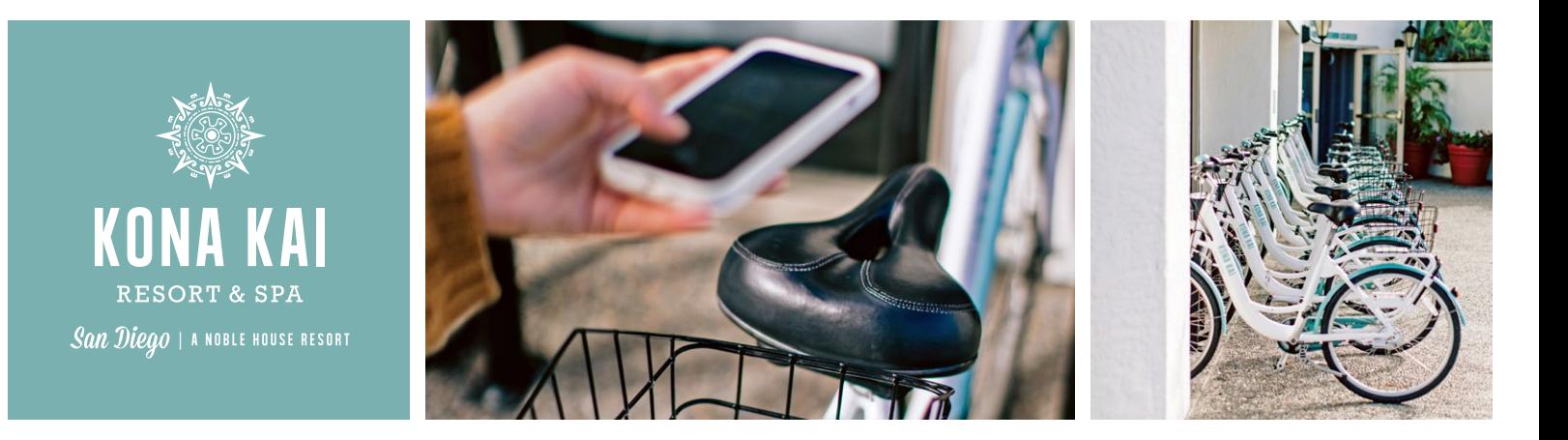

## Zybra Rental Bike Instructions

- 1. Open the phone camera and scan the QR code in the basket of the bike. This will take you to the app store where you can install the app.
- 2. Enter in your personal information. Make sure the phone number you use is the same as the phone you're renting from.
- 3. Enter in the four-digit code that was texted to you into the app.
- 4. Press the "Scan" button on the bottom right of your screen. Scan your bike of choice.
- 5. Press the number of hours you'd like the bike. If you are utilizing the hotel guest complimentary two hours, select the one-hour option. Once you apply the code, you'll get the free two hours.
- 6. You will have to enter in a credit/debit card for a deposit. Once the bike is returned, the deposit will be refunded within a few business days.
- 7. Accept both the Return of Locations and the Terms of Service.
- 8. If you are a hotel guest or a member, ask the receptionist in the fitness center for your complimentary code. For hotel guests, you can also find this code on the bottom of the map you received at check-in. Enter this code in the "Promotional Code" section then press apply.
- 9. Once applied, press the rent button on the bottom of the screen.
- 10. Hold your phone near the handlebars of the bike you scanned. Within a few seconds you will hear a beep and see a 10 second countdown. At this time, push the bike in then pull out. If for some reason it does not connect, try turning your Bluetooth off then back on.
- 11. Now you're all set. If you are renting multiple bikes press the "Yes, It's Unlocked" button, the "I Understand" button, then the back arrow at the top left of the screen. Scan your bike of choice and release it from the lock. Your complimentary code will automatically apply this time. This works up to four bikes.
- 12. When you're done, lock the bike back in, then press end rental.